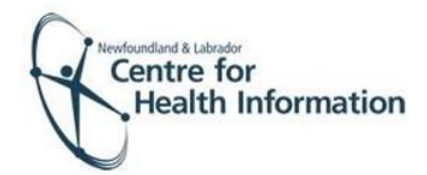

User Guide

Med Access: COVID-19 Consent and Immunization Documentation

# COVID-19 Consent and Immunization Documentation

1. Identify the patient's name on the daysheet and click on the needle icon to open the COVID-19 consent form.

Peppa Pig **COVID** ∕ 8 09:30 14-Feb-1951 (71) F Vaccine 른

2. NL is required to be selected for the NL consent template to display. Document **sections 1-4** of the consent as required. Ensure **'SHOW'** is selected for all applicable sections to view content.

#### **COVID-19 Immunization Response**

\*Please indicate if you are recording ONL CSK COther this vaccination for one of the<br>following provinces

# Section 1: COVID-19 Pre-Questionnaire

- 1. Section 1 includes screening questions to determine eligibility for the vaccine. The screening questions are inclusive to all **COVID-19 products** and if **YES** is selected for either question then users are required to provide additional information. **Please note: the consent/immunization form is revised when required. You may notice questions added, removed or altered over time.**
- 2. If the client is eligible for the vaccine proceed to Section 2 of the consent. If client not eligible and/or immunization is not administered follow the guide for ["Documentation of Immunization not](https://edocsnl.ca/wp-content/uploads/2022/10/Med-Access-EMR-Documentation-for-Immunization-not-administered-October-2022.pdf)  [Administered".](https://edocsnl.ca/wp-content/uploads/2022/10/Med-Access-EMR-Documentation-for-Immunization-not-administered-October-2022.pdf)

*Further explanation to screening questions can be viewed by hovering over the tool tip icon located to the left of applicable screening questions*  $[0]$ .

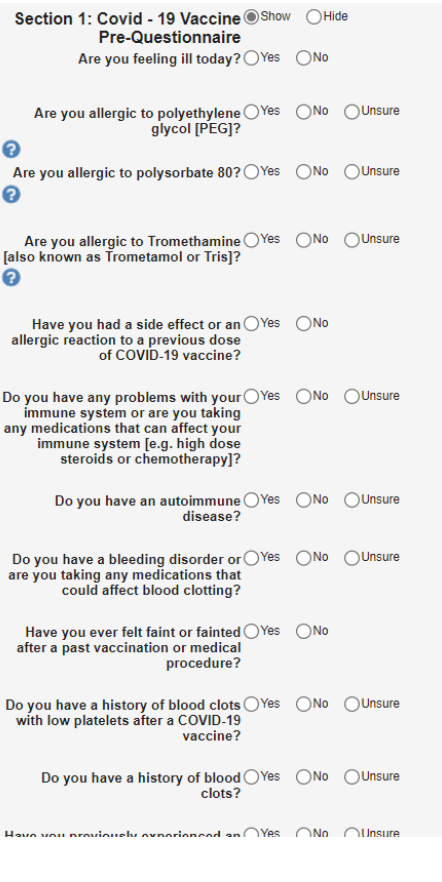

### Section 2: Consent

1. If vaccine is administered, **YES** must be selected. "Consent obtained by" should only be completed if an alternate decision maker was required for consent (i.e parent of child less than 16 years of age).

# Section 3: Additional Questions/Eligibility

1. If **YES** is selected for any of the screening questions, additional documentation may be required.

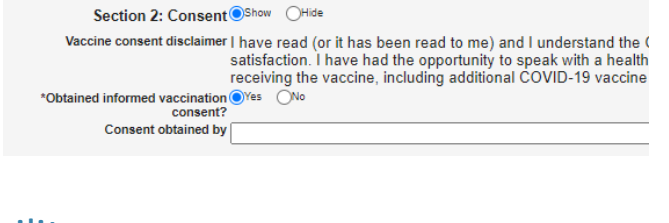

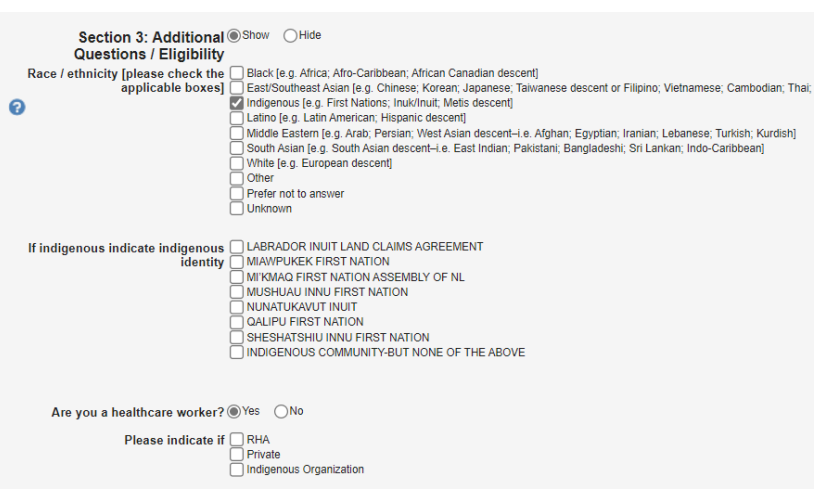

2. The vaccine distribution section under Section 3 is required to be completed. Once a depot is selected the program and site field will appear. This information will be dependent upon your clinic location on any given day. If unsure, consult with clinic lead or designate.

> *Depot – The regional depot for your area that ships vaccine*

*Program – The healthcare setting/program for which the vaccine was used*

*Site – Where the vaccine is shipped/stored*

*(Example: Main depot in Central region is Central Health Vaccine Depot – the program for which vaccine was used is Public Health and the site where vaccine was stored is the Community Health Building)*

# Section 4: Vaccine Administration

If vaccine was administered to a client, this section is mandatory and is important for the public vaccine certificate and for reporting purposes. **Error in documentation within this section has impact on the client's online vaccine record.** 

1. Vaccine Administered by External Provider should only be selected by those users who are documenting out-of-province immunizations. Otherwise, this section should be left blank. Please note: information inputted here **will not** appear on the client's vaccine record. Out-ofprovince COVID-19 immunizations can be registered via the out-of-province

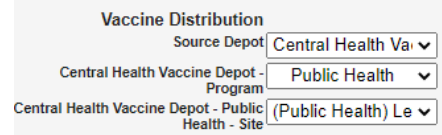

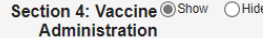

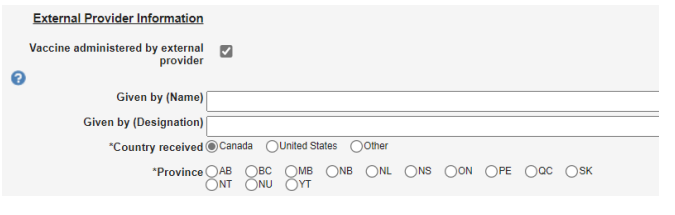

vaccination portal[\(https://www.gov.nl.ca/covid-](https://www.gov.nl.ca/covid-19/vaccine/submit-out-of-province-vaccination-records/)[19/vaccine/submit-out-of-province-vaccination](https://www.gov.nl.ca/covid-19/vaccine/submit-out-of-province-vaccination-records/)[records](https://www.gov.nl.ca/covid-19/vaccine/submit-out-of-province-vaccination-records/)/).

2. If vaccine is administered, all Vaccine Information should be completed. As vaccines become approved by Health Canada they will be added to the consent form. 'Dose' volume will default in most cases and is dependent on age of the client and whether or not it's a booster immunization. If the dose is blank, users will be required to manually document volume administered. **This field should contain numbers only and 'mL' should not be included.**

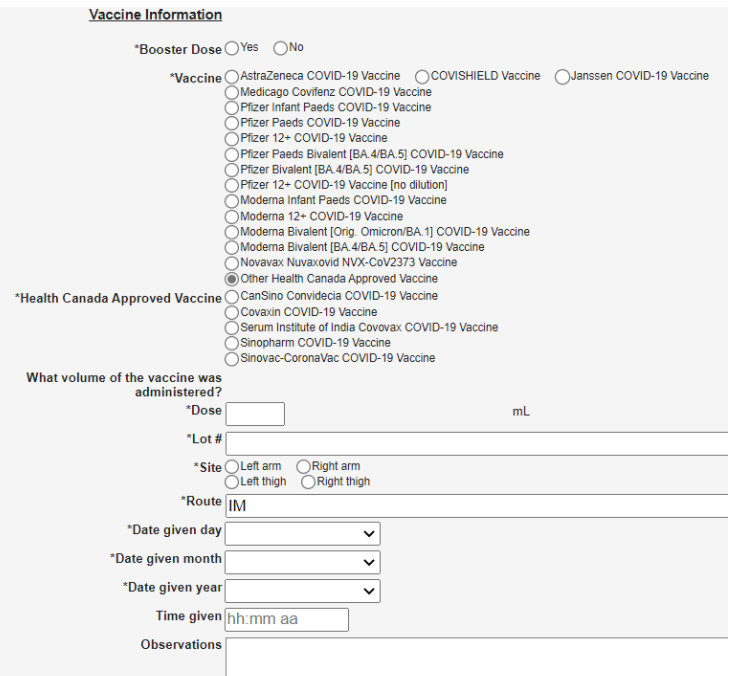

3. To save the consent click on **Save** located within the **Task** field. If there are mandatory fields left blank users will be prompted with a message and consent will not save.

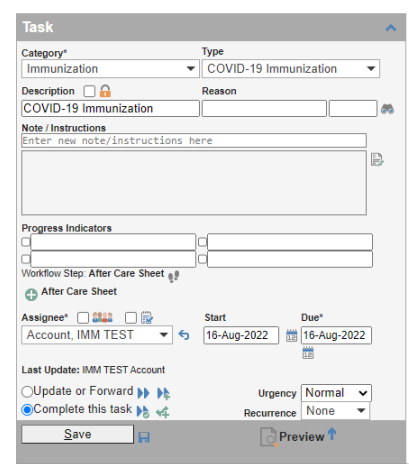

# Section 5: Vaccination Record

Not applicable for users.

# Section 6: Report AEFI

Completed when an AEFI is required. Please refer to the document ['Completing the AEFI'.](https://edocsnl.ca/wp-content/uploads/2022/10/Med-Access-EMR-COVID-19-Completing-the-AEFI-October-2022.pdf)